# Installing Minecraft

First of all, you're going to want to head to www.minecraft.net and sign in with your account. From there you are going to want to click 'Get Minecraft' which will take you to a page that looks like this:

### MINEERSE

#### **HOW DO YOU WANT TO PLAY?**

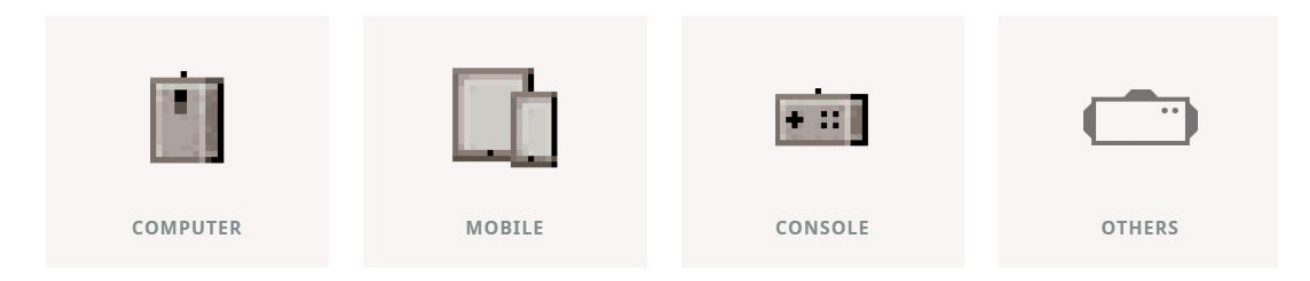

You are going to want to click the 'Computer' option and then click 'PC'. The next option you will be faced with will be this:

#### **SELECT YOUR EDITION**

 $\triangle$  Back

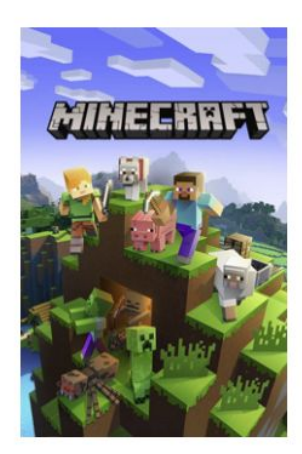

**MINECRAFT: JAVA EDITION** 

The classic! Minecraft: Java Edition supports cross-platform play between macOS, Linux, and Windows.

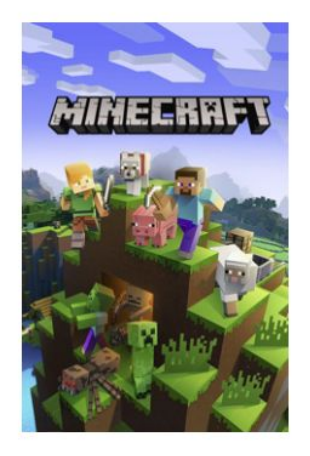

**MINECRAFT: WINDOWS 10 EDITION** 

Minecraft for Windows 10 features cross-platform play with any device running Minecraft (excluding Minecraft: Java Edition)

You will want to download 'Minecraft: Java Edition' for modded content. You can definitely download both, the Windows 10 edition has some fantastic gameplay stuff available for an extra price on their creator marketplace.

## Getting started.

Your next hurdle will be running the game for the first time. To do this log in with your account so that the launcher looks something like this:

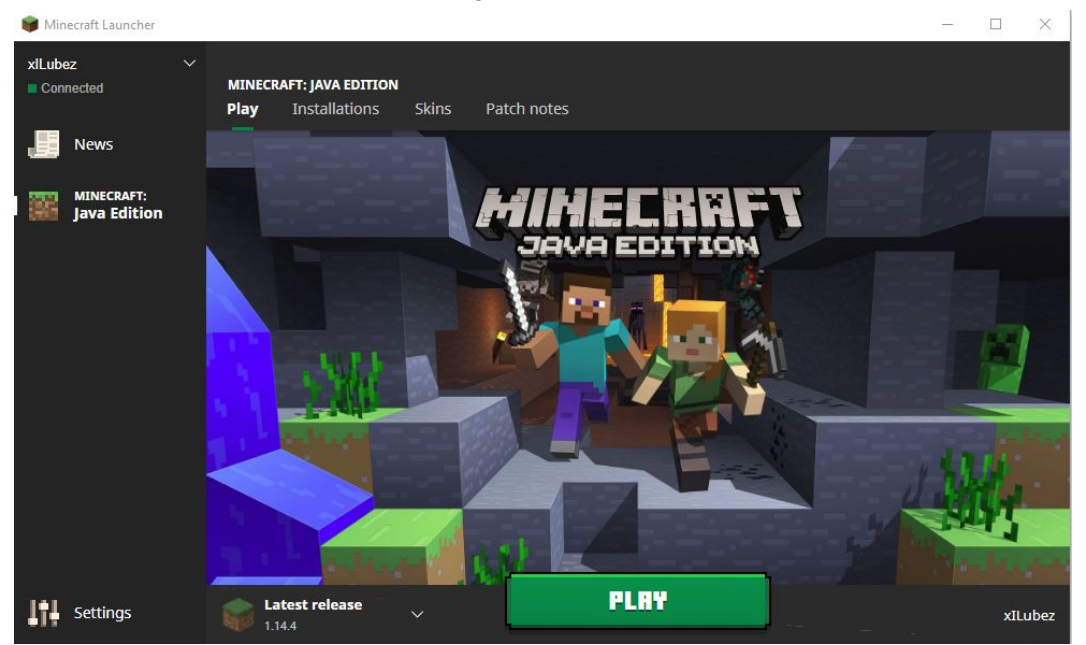

After that, hit play. Once the game has fully loaded it will have created a new file directory on your computer. To find that directory you can type in '%appdata%' into your windows file explorer and hit enter, inside there will be something called '.minecraft' which is your basic minecraft installation location.

Next up to get going you are going to want to install forge 1.12.2

you can get that here: [files.minecraftforge.net/maven/net/minecraftforge/forge/index\\_1.12.2.html](http://files.minecraftforge.net/maven/net/minecraftforge/forge/index_1.12.2.html) You should see something that looks like this:

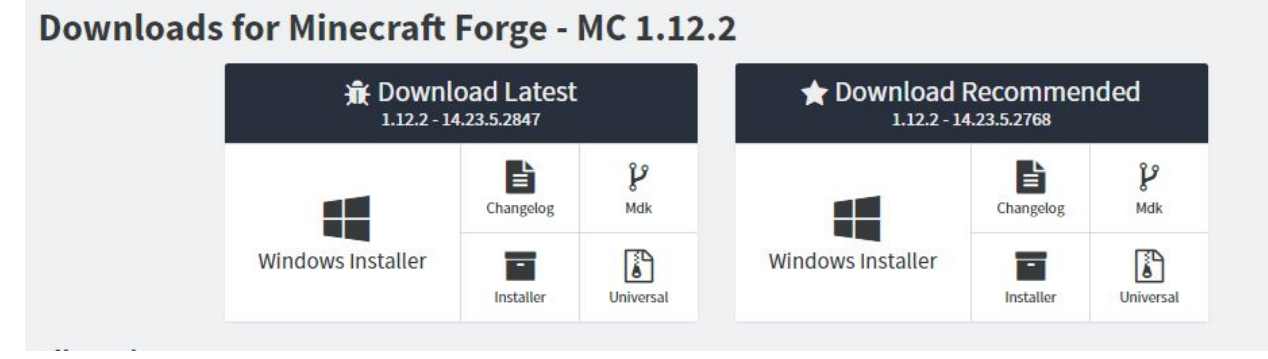

Make sure to download the 'Recommended Windows' or if on Mac just click 'Installer'

Run this executable program and click okay. It will automatically install forge for you!

Next you will want to open the Minecraft launcher and go to 'Installations' before you click play you should see a new option called 'Forge'. Now we get to utilise your PC/Mac power. Click into the installation and click the 'More options' drop down. You'll see a line called 'JVM Arguments'

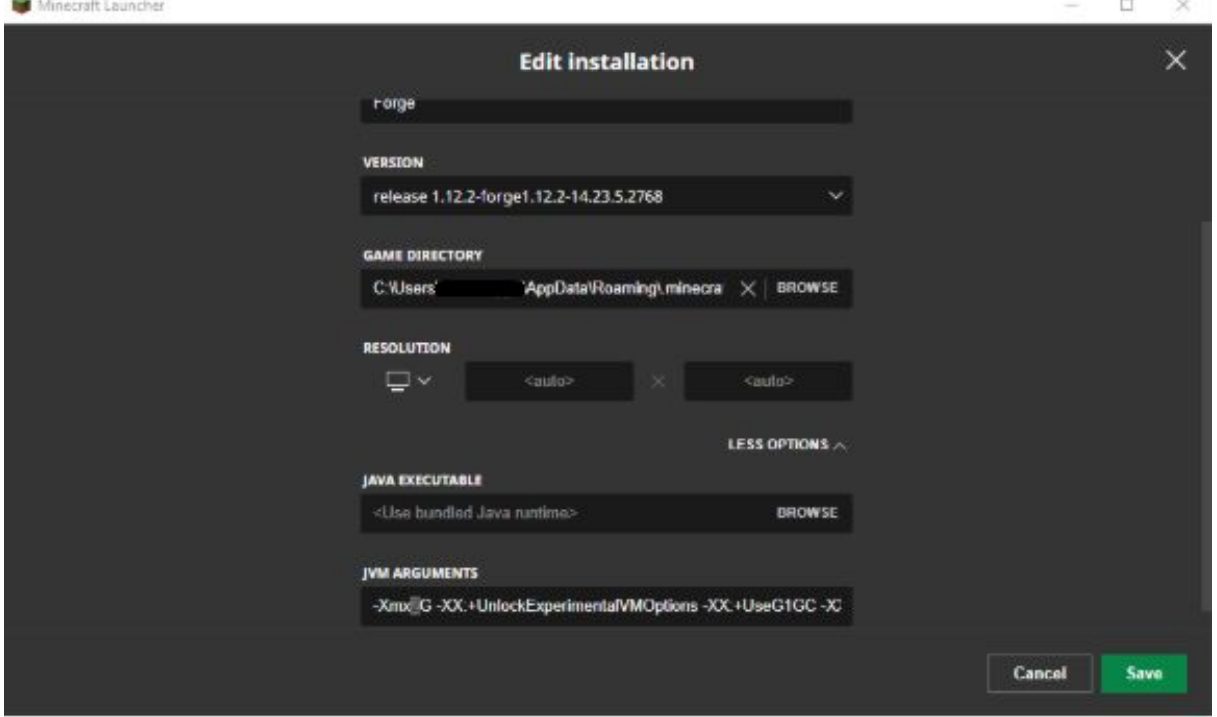

If you see where i've highlighted in -Xmx2g you can change this 2 to 6 or even 10. This essentially tells Minecraft that you want to let it use up to 10gb of RAM for its processes. This is important if we're using a lot of mods in the future.

Now if you go back to play and in the drop down menu next to it you should select the new forge version. Now click play on that and wait until it loads.

Once its loaded it will have created a new folder in its source location. you can find the new folder in this path:

C:\Users\user\AppData\Roaming\.minecraft\mods

If you want to make a completely different .minecraft you can change the game directory name like so: **C:\Users\user\AppData\Roaming\.DragonsMC** (renaming after the full stop will create a brand new minecraft profile for you to freely use if you want to have multiple versions of minecraft available to play from profiles you create.

You can also do this again on Windows: do Start / Run / %appdata%, or type %appdata% into the location field of the Windows Explorer; then open the .Minecraft.

**On Mac:** Open **finder**, hold down your Alt key, then click **Go** > **Library** on the top menu bar. Then open **Application Support** and look for Minecraft there.

placing the Dragons mod in this folder and running the same minecraft again should make sure it works next time you play.

## **A word about safety**

There are a lot of viruses out there, so be careful what you download.

Searching for Minecraft mods quickly leads you a lot of different websites. Be very careful to stick to well-known forums and mod collection pages, and don't follow links to strange ones. (For instance, Curse forge is my go to place for mods, the site doesn't take you to any dodgy third party ad servers. 9minecraft and minecraftdl, however, are a bit iffy, so I avoid those.) If you do use these websites many mods have download links via AdFly; that's fine, but beware! AdFly shows you nasty ads that attempt to trick you into clicking on them by looking like download buttons. ALWAYS wait a few seconds, then click on the great big yellow SKIP AD button. And even then, DO NOT CLICK on the obvious download buttons; you'll have to find the real one (it usually has a size like 39.65KB right after it). Eventually you'll get good at this.